スリットを入れたデザインの塀を作る方法です。

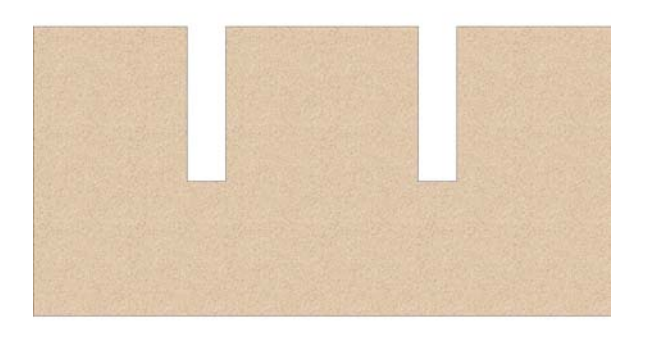

スリットをブロック変形ツールで作成しま す。

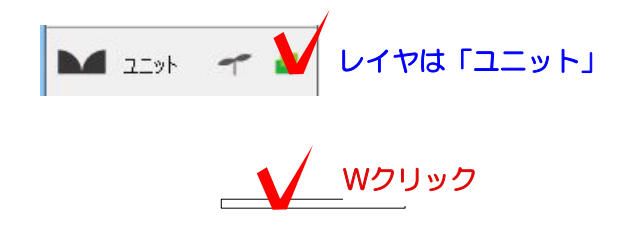

1 塀をWクリックで起動します。

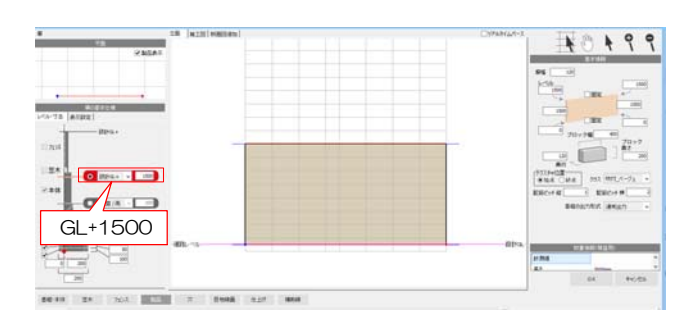

2 塀の高さを設定します。

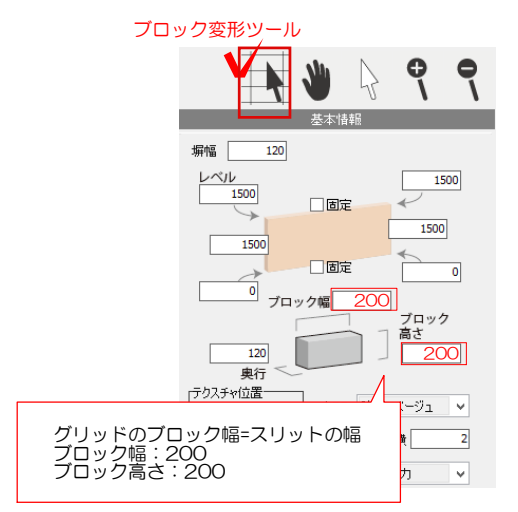

- 3 スリットの幅に合わせて、幅を変更しま す。
- 4 ブロック変形ツール を選択します。

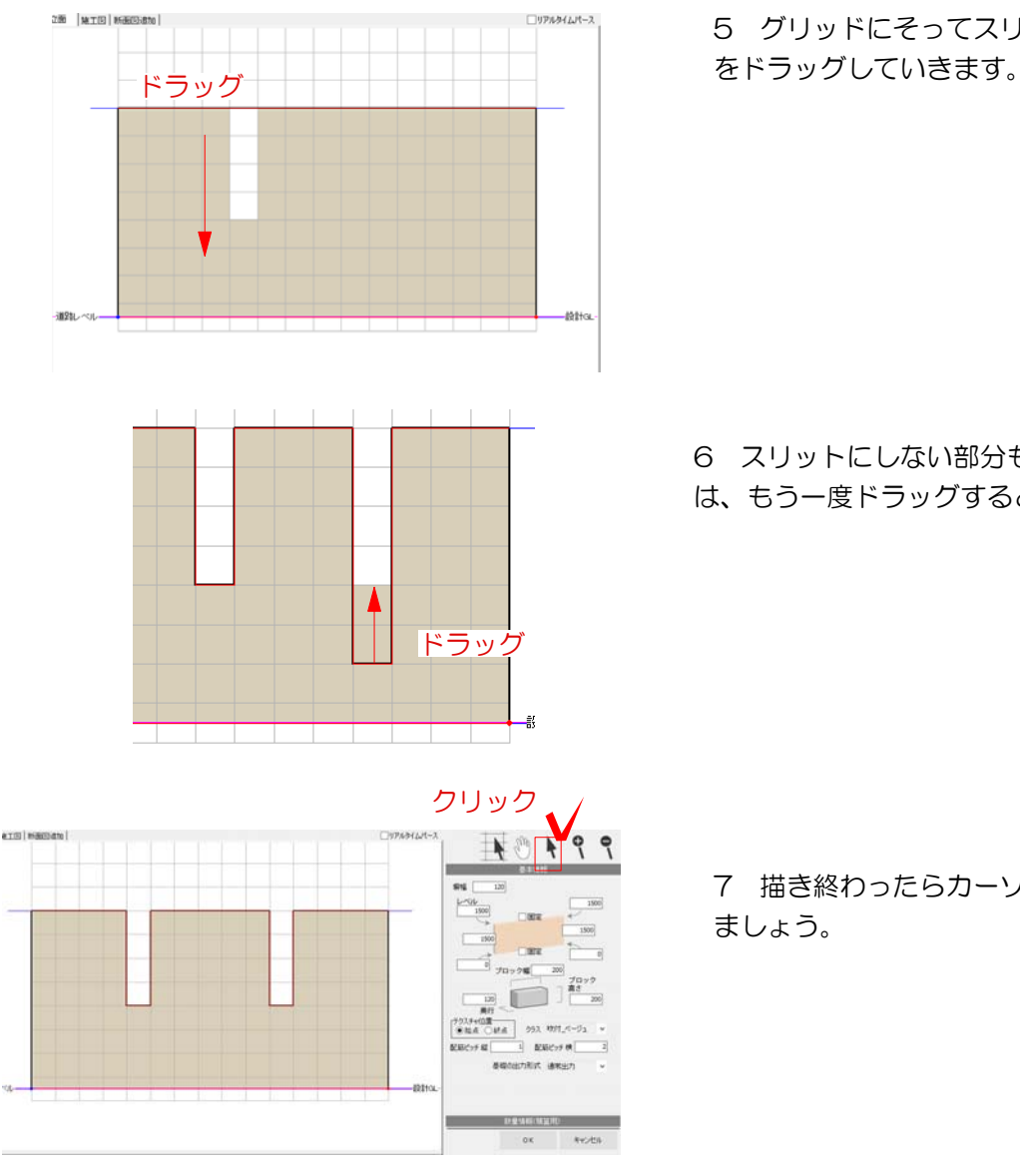

 【塀の天端をRにしたい場合】  $\overline{\phantom{a}}$  $\begin{tabular}{c} \multicolumn{1}{c} {\textbf{1}} & \multicolumn{1}{c} {\textbf{1}} & \multicolumn{1}{c} {\textbf{1}} \\ \multicolumn{1}{c} {\textbf{1}} & \multicolumn{1}{c} {\textbf{1}} & \multicolumn{1}{c} {\textbf{1}} \\ \multicolumn{1}{c} {\textbf{1}} & \multicolumn{1}{c} {\textbf{1}} & \multicolumn{1}{c} {\textbf{1}} \\ \multicolumn{1}{c} {\textbf{1}} & \multicolumn{1}{c} {\textbf{1}} & \multicolumn{1}{c} {\textbf{1}} \\ \multicolumn{1}{c} {\textbf{1}} & \multicolumn$ クリック ドラック

5 グリッドにそってスリットにしたい部分

6 スリットにしない部分も削ってしまった時 は、もう一度ドラッグすると塀が出来ます。

7 描き終わったらカーソルを必ず に戻し ましょう。

1 セレクションポインタ ■ で天端に カーソルを近づけて青い線が出たらクリッ クします。

2 天端の中点○を上にドラッグします。天 端の形状をRにすることが出来ます。

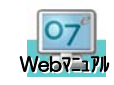

詳しくはオーセブンCAD11新機能 →塀の天端をRにする方法 参照